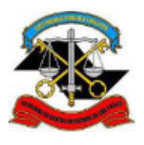

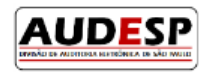

# **Manual de orientação para o Sistema AUDESP**

# **Fase V - Repasses Públicos ao Terceiro Setor**

# **Conversão de arquivo do tipo Excel para o formato CSV**

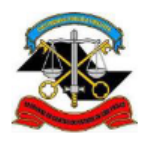

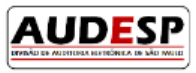

# Sumário

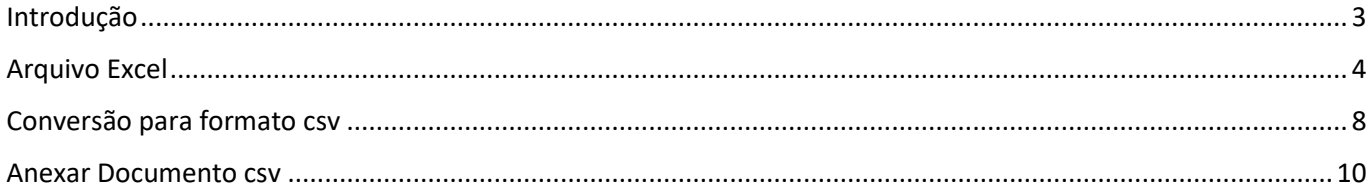

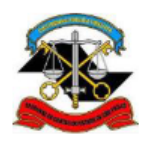

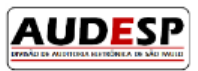

# <span id="page-2-0"></span>Introdução

A Fase V – Repasses ao Terceiro Setor do Sistema Audesp nasceu da necessidade de acompanhamento mais próximo, por parte da Fiscalização, dos atos realizados pelos gestores públicos relativos à prestação de serviços para uma parcela da sociedade, uma vez que o Estado passou a delegar a terceiros algumas funções sob sua responsabilidade.

Este acompanhamento vem ao encontro da necessidade de aperfeiçoamento do processo de fiscalização que o TCESP vem adotando nos últimos anos, em aderência à Missão e Visão estabelecidas no Planejamento Estratégico institucional.

No módulo Ajuste, a fim de facilitar o envio de informações relacionadas ao plano de aplicação, cronograma de desembolso e relação de bens cedidos foi criada a funcionalidade que permite a importação de um arquivo em formato CSV.

Este manual tem como propósito fornecer orientações sobre os procedimentos necessários para converter um arquivo do tipo Excel para o formato CSV.

Desta forma, espera-se que este instrumento de orientação ajude os jurisdicionados no cumprimento das responsabilidades perante a sociedade e TCESP, permitindo que a prestação seja sempre a mais correta possível.

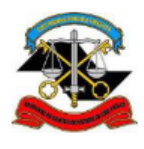

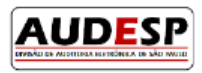

# <span id="page-3-0"></span>Arquivo Excel

A utilização da planilha Excel proporciona uma simplificação na manipulação de informações para o usuário.

Antes de iniciar a conversão para CSV, certifique-se de que os dados na planilha Excel estão devidamente organizados e formatados conforme padrão.

Para visualizar o padrão de cada aba clique no botão "Adicionar em lote" e depois passe o mouse em cima do botão com o sinal de interrogação:

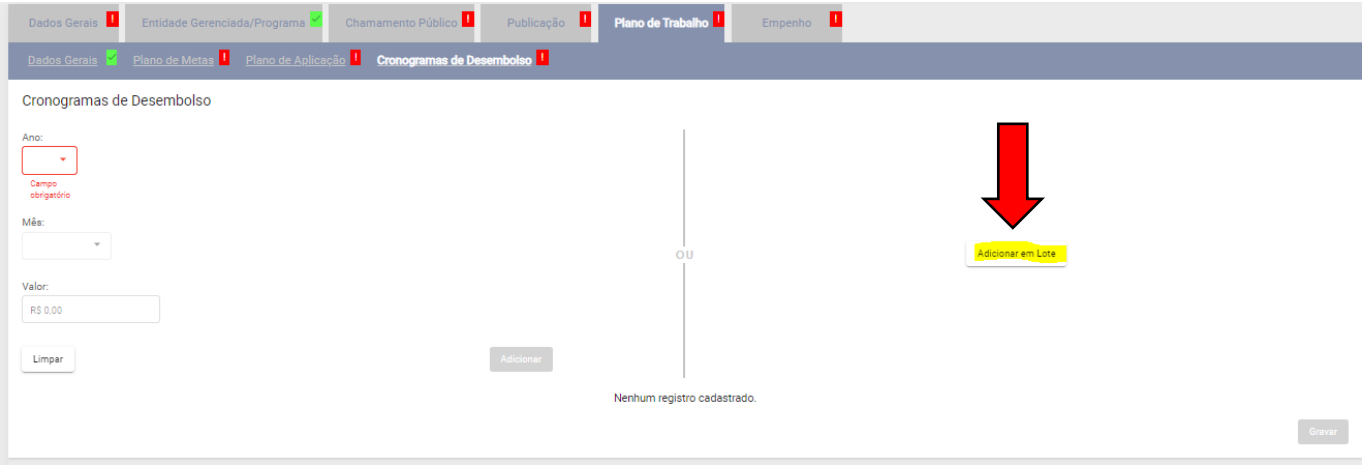

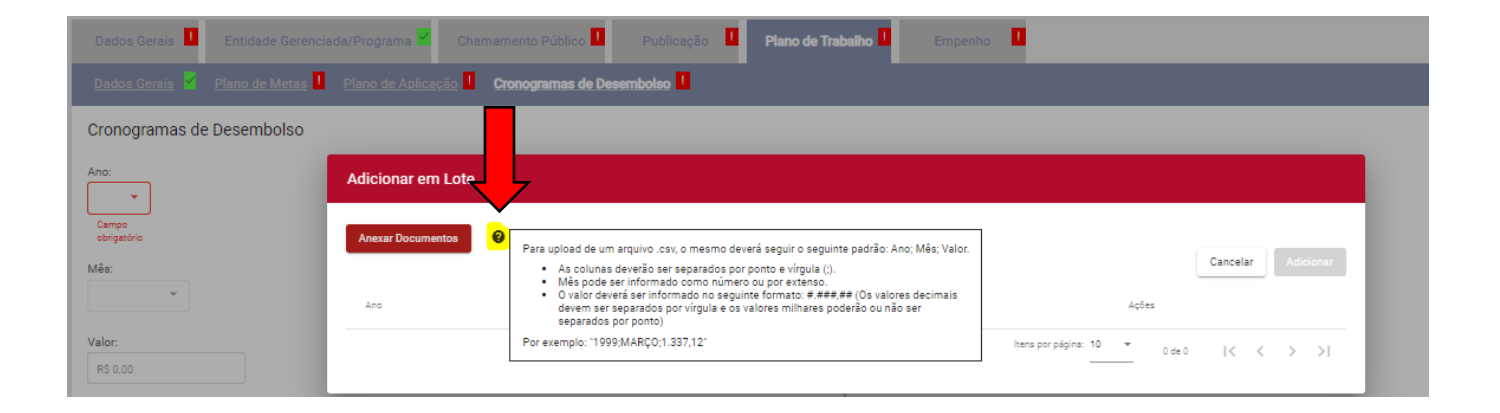

### -Relação de Bens Cedidos

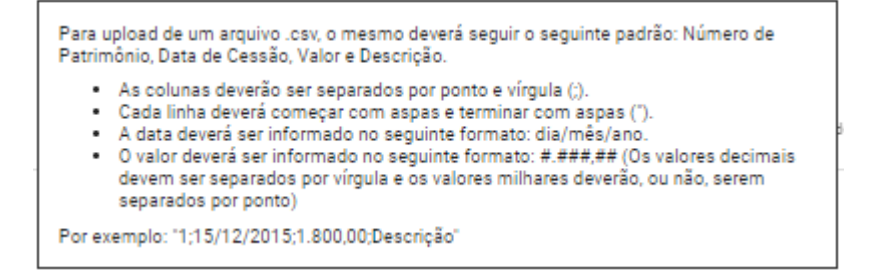

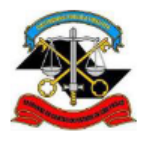

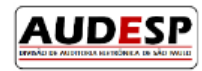

#### Exemplo:

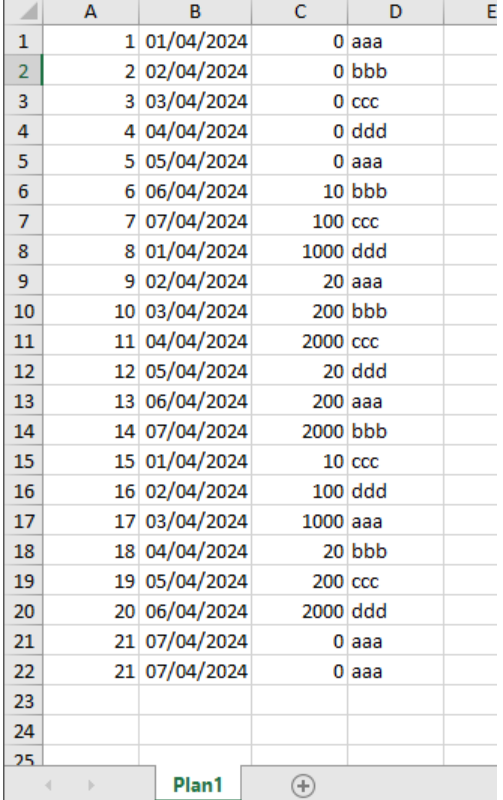

#### -Plano de Aplicação

Para upload de um arquivo .csv, o mesmo deverá seguir o seguinte padrão: Grupo de despesas; Categoria de despesas;Ano;Mês;Valor; Descrição, caso grupo e categoria de despesa sejam 'DIVERSOS'.

- 
- As colunas deverão ser separadas por ponto e vírgula (";").<br>• Grupo de despesas e categoria de despesas podem ser informados como texto ou orupo de despesas e categoría de despesas podem ser<br>pelo código que os identifique.<br>• Mês pode ser informado como número ou por extenso.
- 
- · O valor deverá ser informado no seguinte formato: #.###,## (Os valores decimais devem ser separados por vírgula e os valores milhares poderão ou não ser separados por ponto)

Por exemplo: "RECURSOS HUMANOS;FÉRIAS;2020;janeiro;15.292,98"

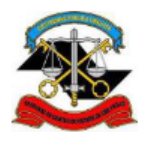

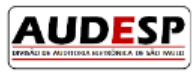

#### Exemplo:

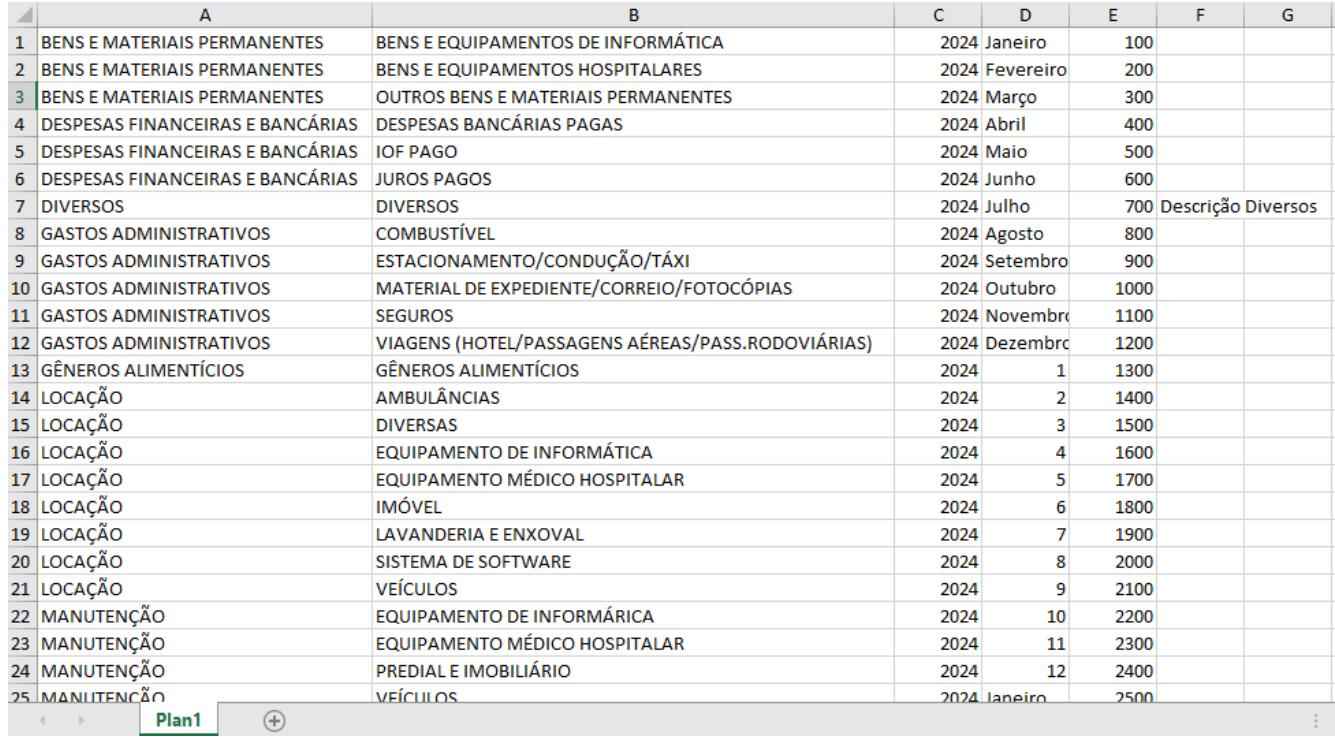

#### -Cronograma de Desembolso

Para upload de um arquivo .csv, o mesmo deverá seguir o seguinte padrão: Ano; Mês; Valor.

- 
- 
- As colunas deverão ser separados por ponto e vírgula (;).<br>● Mês pode ser informado como número ou por extenso.<br>● O valor deverá ser informado no seguinte formato: #.###,## (Os valores decimais devem ser separados por vírgula e os valores milhares poderão ou não ser separados por ponto)

Por exemplo: "1999;MARÇO;1.337,12"

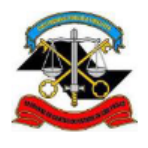

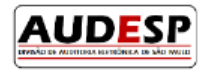

### Exemplo:

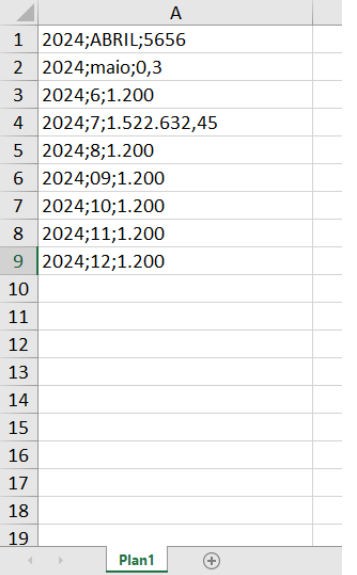

Sugerimos que quando os dados estiverem completos, sem necessidade de alterações, sejam copiados para um novo documento vazio no Excel. Isso ocorre porque, ao converter o arquivo para CSV, pode acontecer do CSV reconhecer as linhas apagadas como preenchidas.

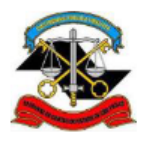

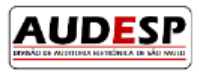

# <span id="page-7-0"></span>Conversão para formato csv

Após certificar-se de que os dados na planilha do Excel estão devidamente organizados e formatados conforme padrão clique no botão "Arquivo" e depois na opção "Salvar uma Cópia":

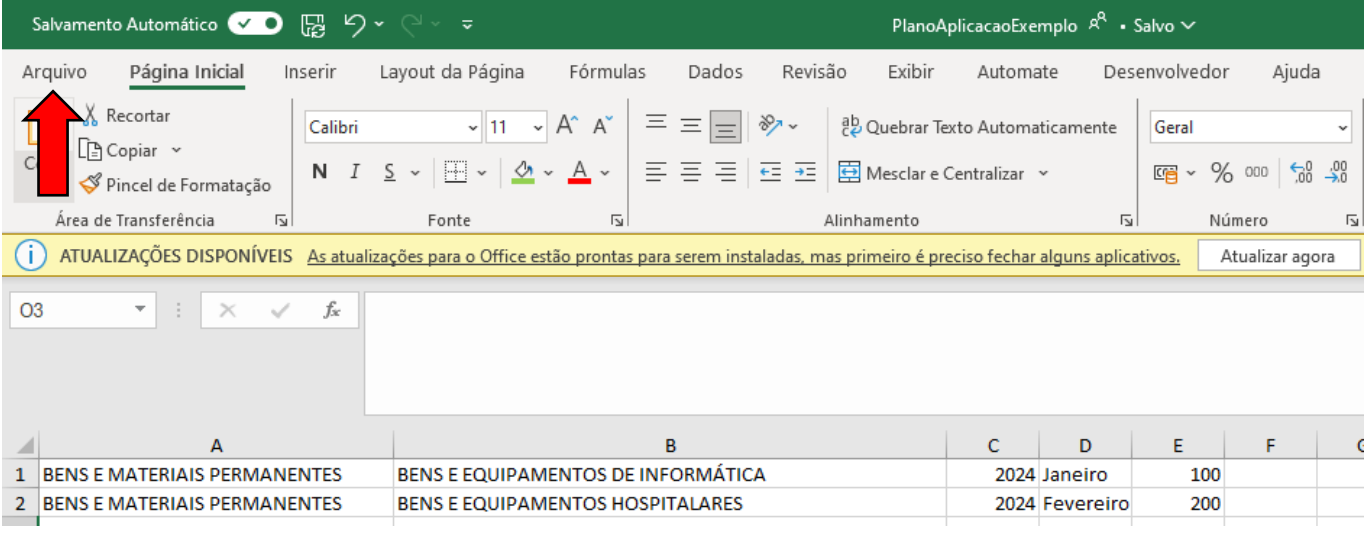

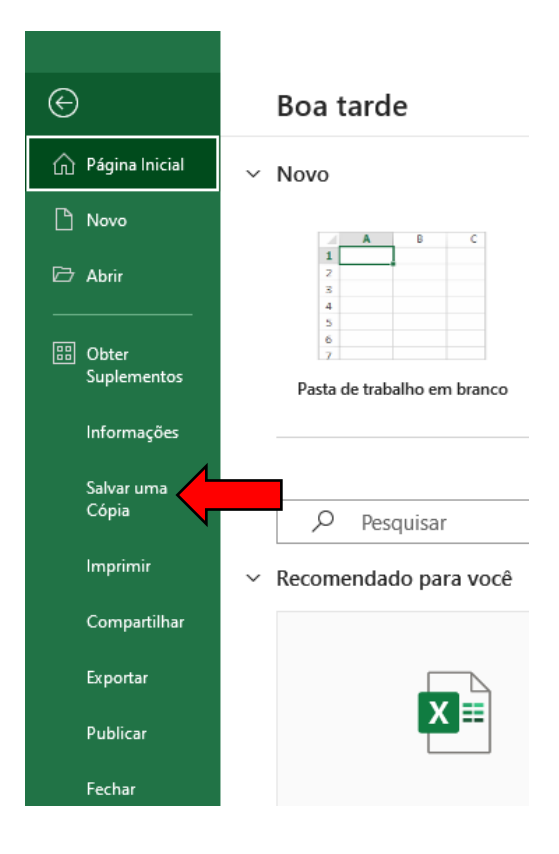

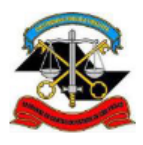

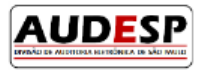

No campo de tipo do documento estará selecionado "Pasta de Trabalho do Excel", altere para "CSV (separado por vírgulas)":

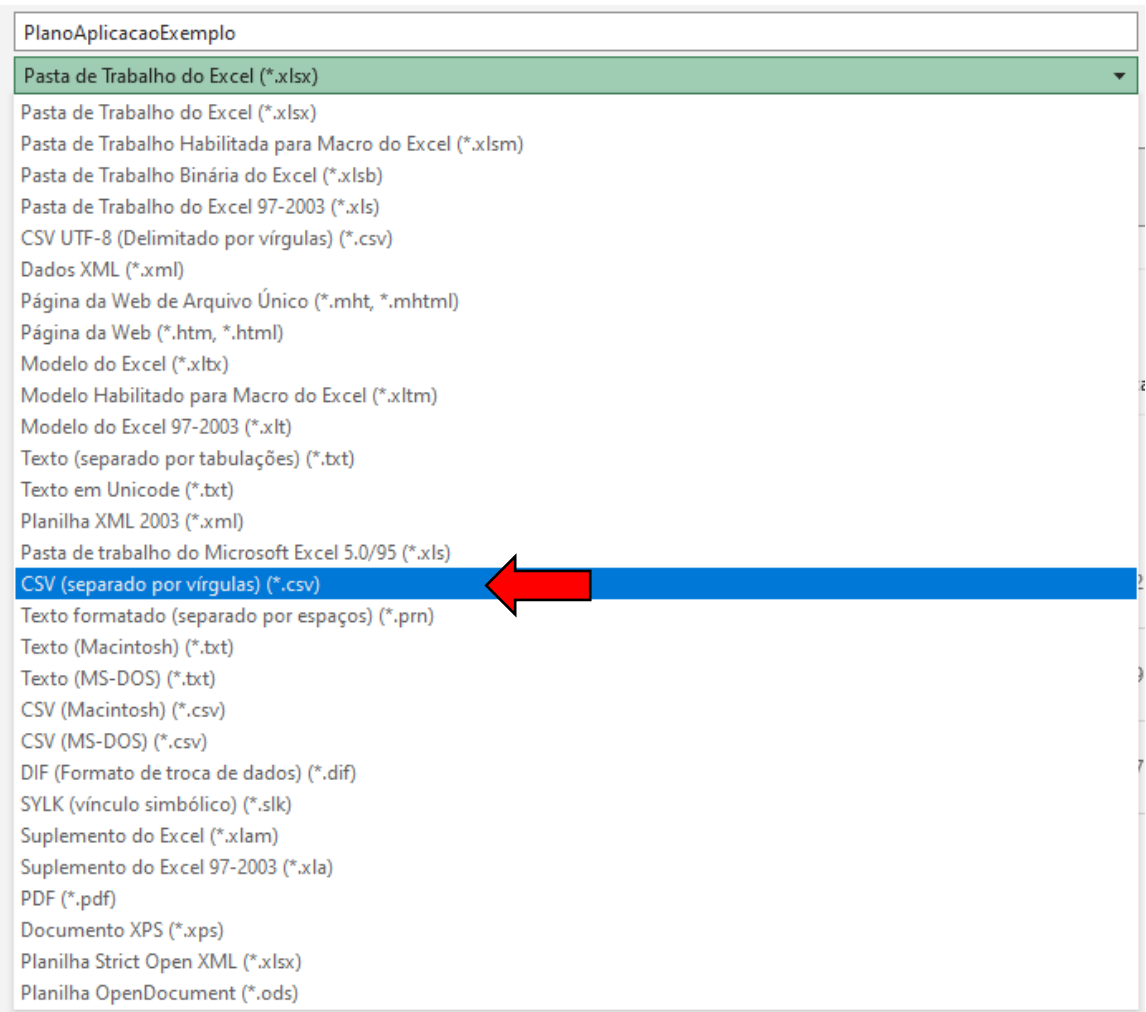

# Por fim, clique em "Salvar":

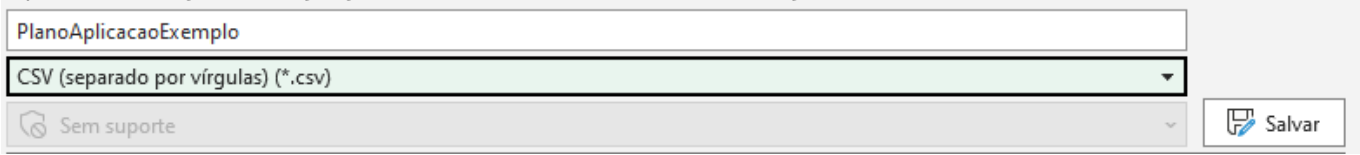

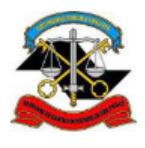

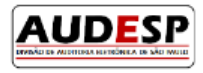

# <span id="page-9-0"></span>Anexar Documento csv

Para adicionar as informações via arquivo CSV clique no botão "Adicionar em lote" e depois em "Anexar Documentos":

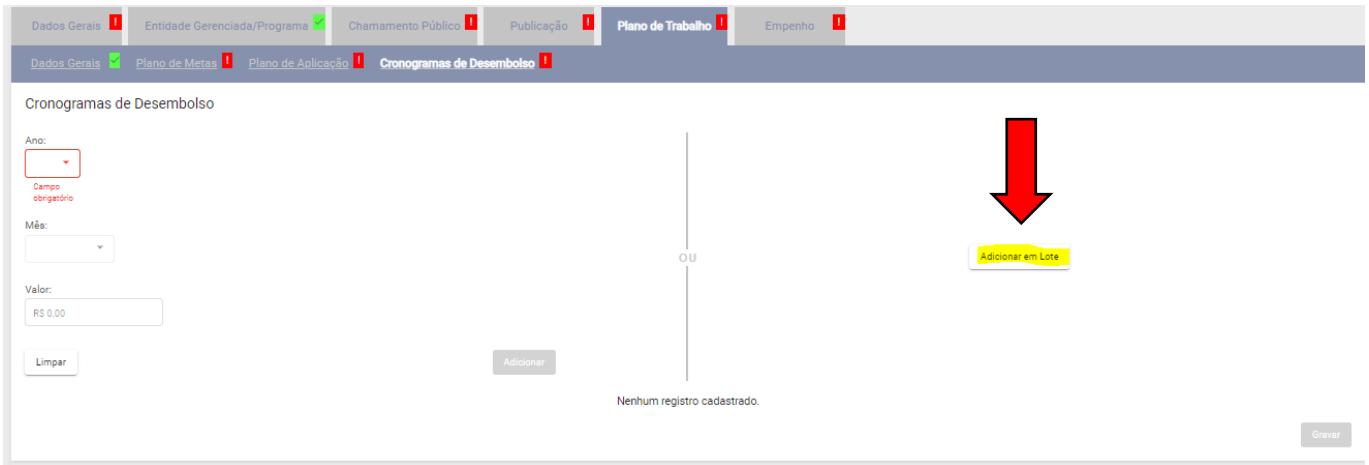

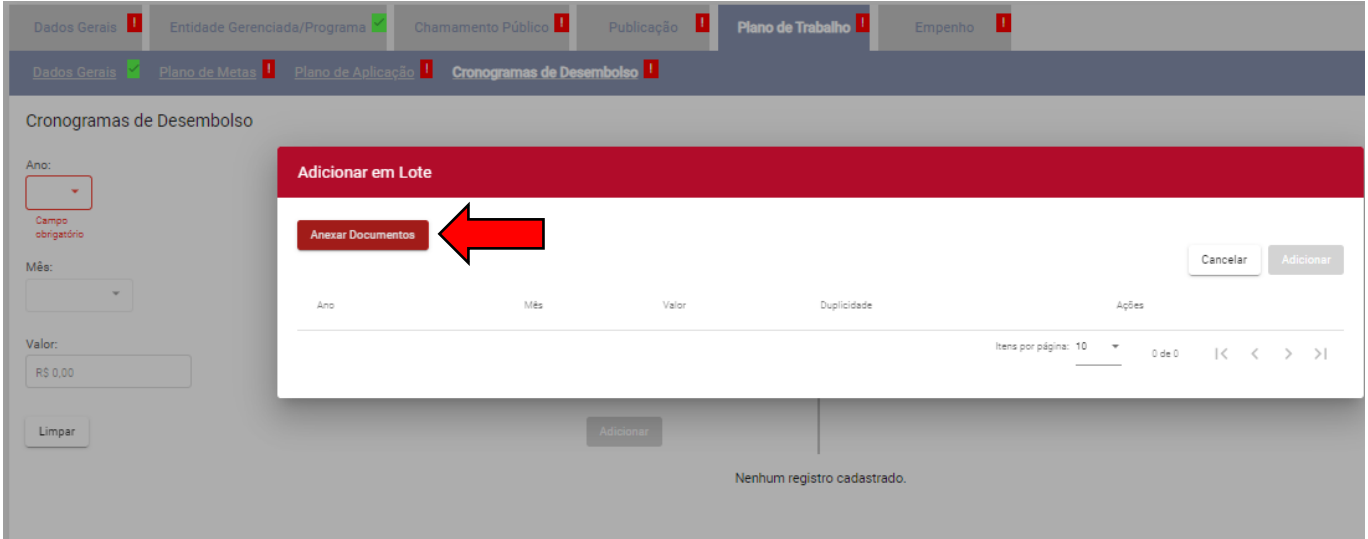

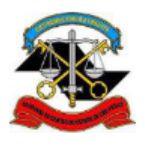

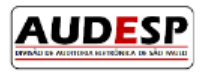

Clique no arquivo que contém as informações e depois clique no botão "Abrir":

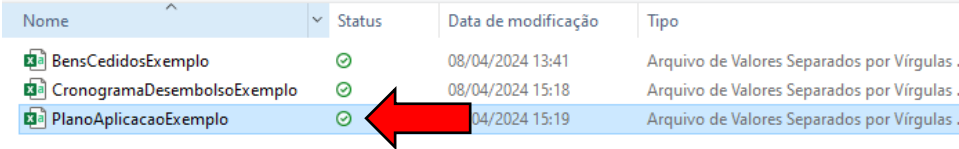

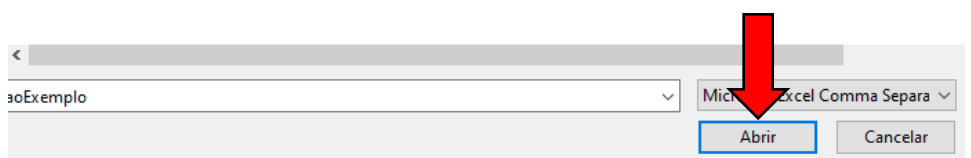

As informações serão exibidas em tela, clique em "Adicionar" para que as informações sejam incluídas:

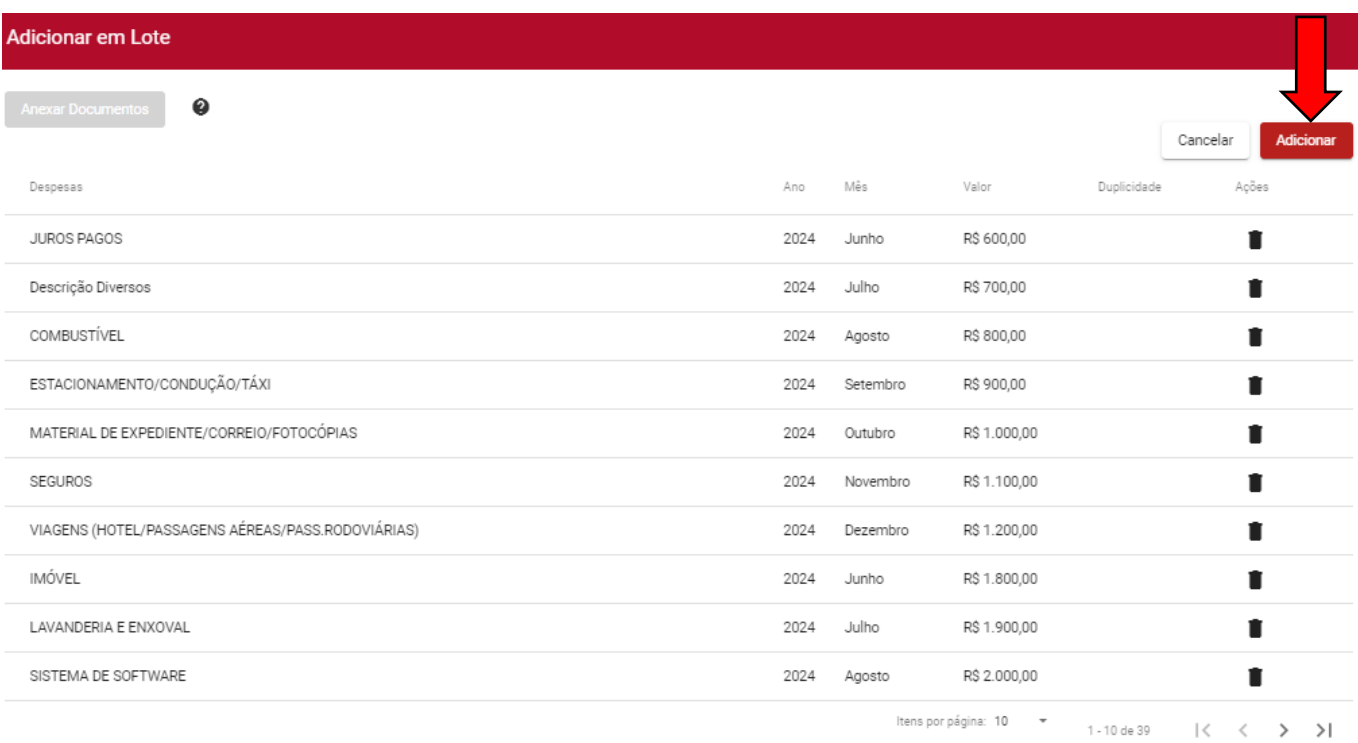

Por fim clique no botão "Gravar" para gravar as informações adicionadas via lote (arquivo CSV).